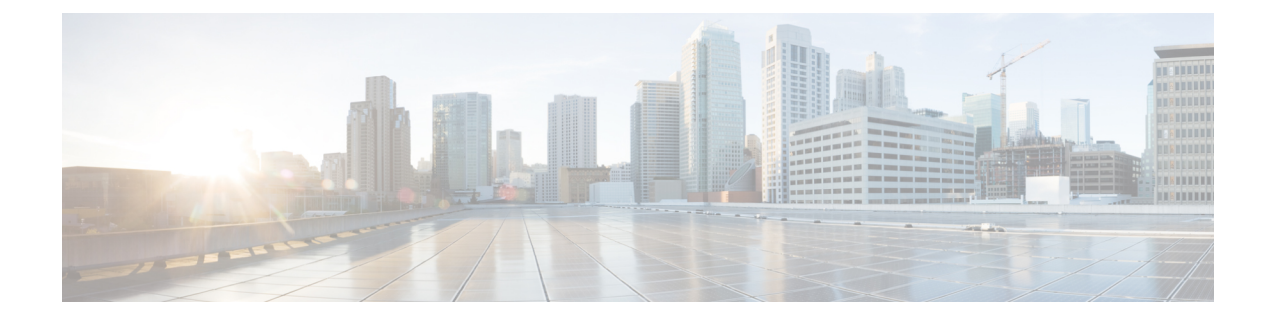

# サーバのインストール

- [設置の準備](#page-0-0) (1 ページ)
- [ラックへのサーバの設置](#page-4-0) (5 ページ)
- [サーバの初期設定](#page-8-0) (9 ページ)
- NIC [モードおよび](#page-14-0) NIC 冗長性設定 (15 ページ)
- BIOS および Cisco IMC [のファームウェアの更新](#page-15-0) (16 ページ)
- システム BIOS [へのアクセス](#page-15-1) (16 ページ)
- スマート [アクセス\(シリアル\)](#page-16-0) (17 ページ)
- スマート アクセス (USB) (17 ページ)

## <span id="page-0-0"></span>設置の準備

ここでは、次の内容について説明します。

## 設置に関する警告およびガイドライン

## $\begin{picture}(20,5) \put(0,0){\line(1,0){155}} \put(0,0){\line(1,0){155}} \put(0,0){\line(1,0){155}} \put(0,0){\line(1,0){155}} \put(0,0){\line(1,0){155}} \put(0,0){\line(1,0){155}} \put(0,0){\line(1,0){155}} \put(0,0){\line(1,0){155}} \put(0,0){\line(1,0){155}} \put(0,0){\line(1,0){155}} \put(0,0){\line(1,0){155}} \put(0,0){\line(1,$

サーバの設置、操作、または保守を行う前に、『 [規制コンプライアンスと安全性情報](http://www.cisco.com/c/en/us/td/docs/unified_computing/ucs/c/regulatory/compliance/cseries_regulatory_compliance_information.html) 』を参 照して重要な安全情報を確認してください。 (注)

### $\mathbf{A}$

### 警告 安全上の重要な注意事項

この警告マークは「危険」の意味です。人身事故を予防するための注意事項が記述されていま す。機器の取り扱い作業を行うときは、電気回路の危険性に注意し、一般的な事故防止対策に 留意してください。各警告の最後に記載されているステートメント番号を基に、装置に付属の 安全についての警告を参照してください。

ステートメント 1071

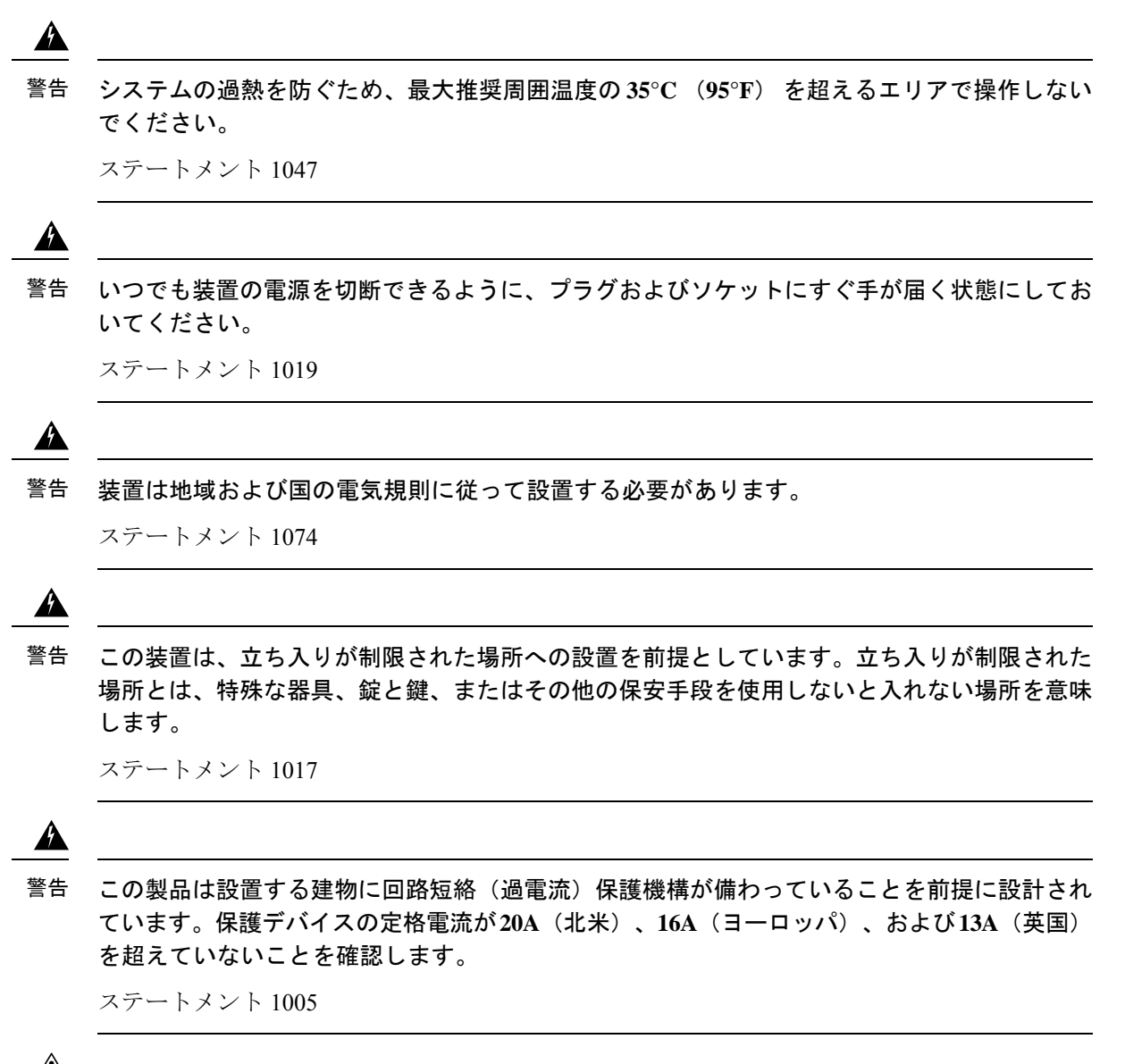

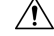

サーバを取り付ける際は、適切なエアーフローを確保するために、レールキットを使用する必 要があります。レールキットを使用せずに、ユニットを別のユニットの上に物理的に置く、つ まり「積み重ねる」と、サーバの上部にある通気口がふさがれ、過熱したり、ファンの回転が 速くなったり、電力消費が高くなったりする原因となる可能性があります。サーバをラックに 取り付けるときは、これらのレールによりサーバ間で必要な最小の間隔が提供されるので、 レール キットにサーバをマウントすることを推奨します。レール キットを使用してユニット をマウントする場合は、サーバ間の間隔を余分にとる必要はありません。 注意

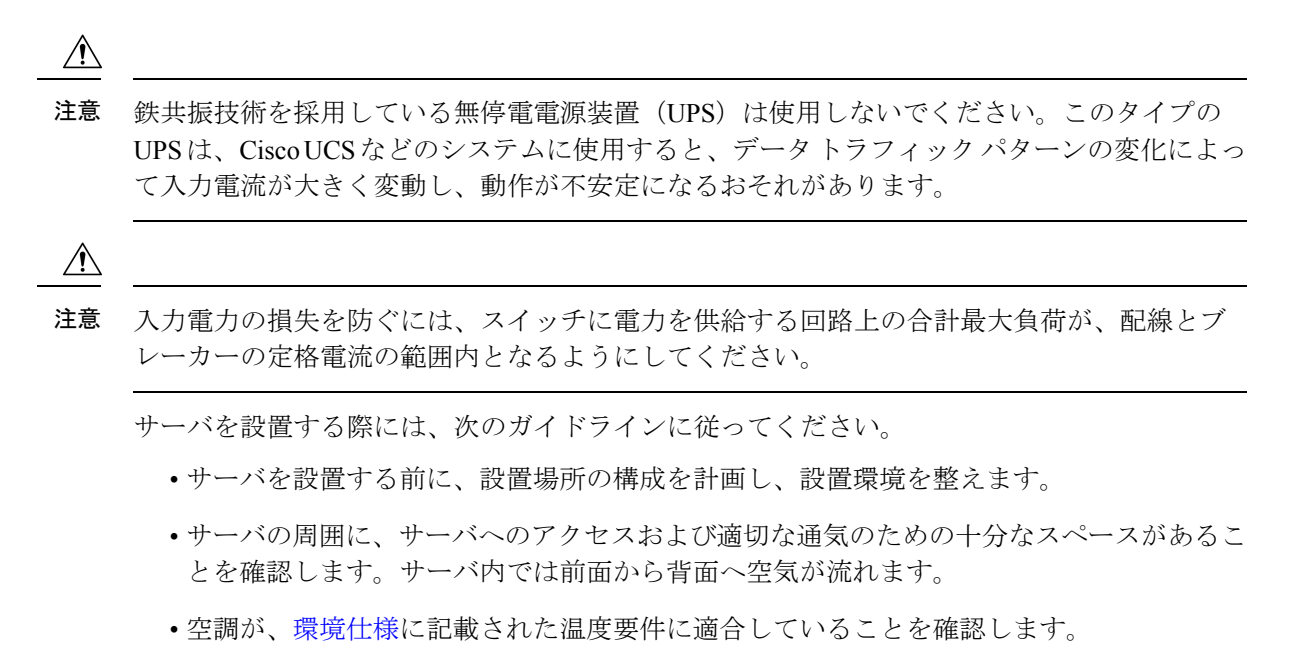

- •キャビネットまたはラックが[、ラックに関する要件](#page-3-0) (4ページ)にに記載された要件に適 合していることを確認します。
- 設置場所の電源が、[電力仕様に](APIC-M3-L3-Server_appendix1.pdf#nameddest=unique_14)記載された電源要件に適合していることを確認します。使 用可能な場合は、電源障害に備えて無停電電源装置(UPS)を使用してください。

## アース要件

スイッチは、電源によって供給される電圧の変動の影響を受けます。過電圧、低電圧、および 過渡電圧(またはスパイク)によって、データがメモリから消去されたり、コンポーネントの 障害が発生するおそれがあります。このような問題から保護するために、スイッチにアース接 続があることを確認してください。スイッチのアース パッドは、アース接続に直接接続する か、完全に接合されてアースされたラックに接続できます。

アースされたラックに正しくシャーシを取り付けている場合、スイッチはラックに金属間接続 されているためアースされています。または、お客様が準備したアース ケーブルを使用して シャーシをアースすることもできます。その場合、地域および国の設置要件を満たすアース ケーブルを使用する必要があり(米国での設置の場合は 6 AWG ワイヤを推奨)、アース ラグ (スイッチのアクセサリーキットで提供)を使ってシャーシに接続してから設置場所のアース に接続します。

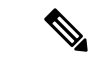

AC 電源に接続すると、AC 電源モジュールが自動的にアースされます。DC 電源モジュールの 場合、電源モジュールを DC 電源に配線するときにアース線を接続する必要があります。 (注)

### <span id="page-3-0"></span>ラックに関する要件

次のタイプのラックを使用する必要があります。

- 標準的な 19 インチ(48.3 cm)幅 4 支柱 EIA ラック(ANSI/EIA-310-D-1992 のセクション 1に準拠した英国ユニバーサルピッチに適合するマウント支柱付き)。
- 付属のシスコ製スライド レールを使用する場合、ラック支柱の穴は、9.6 mm (0.38 イン チ)の正方形、7.1 mm(0.28 インチ)の丸形、#12-24 UNC、または #10-32 UNC になりま す。
- サーバあたりの縦方向の最小ラック スペースは、1 ラック ユニット (RU)、つまり 44.45 mm(1.75 インチ)である必要があります。

### サポートされるシスコ製スライド レール キット

サーバは、次のレール キットをサポートします。

• シスコ製品 UCSC-RAILB-M4=(ボールベアリング スライド レール キット)。

#### ラックの設置に必要な工具

シスコが販売するこのサーバ用のスライド レールの場合、設置に必要な工具はありません。

#### スライド レールおよびケーブル マネジメント アームの寸法

このサーバのスライドレールの調整範囲は 24~36インチ (610~914 mm)です。

オプションのケーブル マネジメント アーム(CMA)を使用する場合、長さの要件がさらに追 加されます。

- サーバの背面から CMA の背面までの距離は、137.4 mm (5.4 インチ) 追加されます。
- CMA を含むサーバの全長は 35.2 インチ(894 mm)です。

## <span id="page-4-0"></span>ラックへのサーバの設置

 $\blacktriangle$ 

ラックにこの装置をマウントしたり、ラック上の装置の作業を行うときは、ケガをしないよう に、装置が安定した状態に置かれていることを十分に確認してください。安全を確保するため に、次のガイドラインを守ってください。 警告

ラックに設置する装置が **1** 台だけの場合は、ラックの一番下に取り付けます。

ラックに複数の装置を設置する場合は、最も重い装置を一番下に設置して、下から順番に取り 付けます。

ラックにスタビライザが付いている場合は、スタビライザを取り付けてから、ラックに装置を 設置したり、ラック内の装置を保守したりしてください。

ステートメント 1006

- ステップ **1** サーバの側面に内側レールを装着します。
	- a) レール内の3つのキー付きスロットがサーバ側面の3個のペグの位置に合うように、内側レールをサー バの一方の側の位置に合わせます。
	- b) キー付きスロットをペグに設定し、レールを前面に向けてスライドさせて、ペグの所定の位置にロッ クします。前面スロットには、前面ペグにロックするための金属製クリップがあります。
	- c) 2 つ目の内側レールをサーバの反対側に取り付けます。

図 **<sup>1</sup> :** サーバ側面への内側レールの取り付け

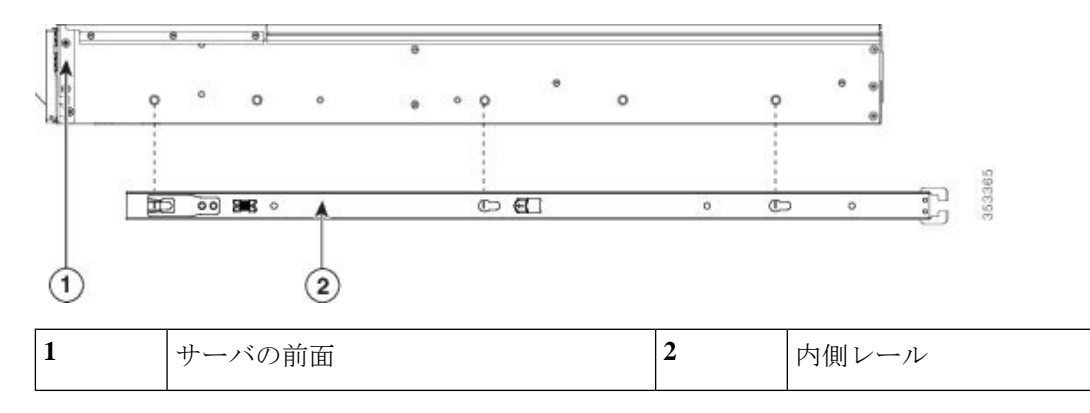

ステップ2 両方のスライドレール部品で前面の固定プレートを開きます。スライドレール部品の前端に、バネ仕掛け の固定プレートがあります。取り付けペグをラック支柱の穴に挿入する前に、この固定プレートが開いて いる必要があります。

部品の外側で、背面を向いている緑色の矢印ボタンを押して、固定プレートを開きます。

#### 図 **2 :** 前面の固定部分、前端の内側

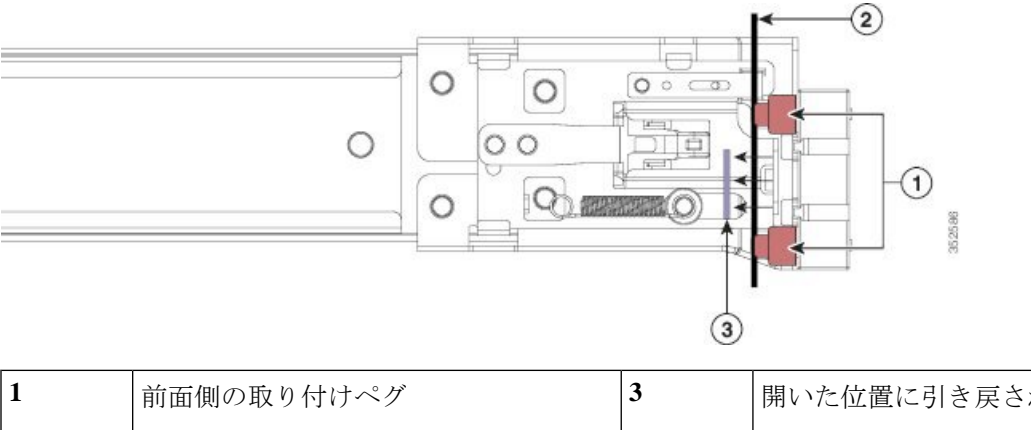

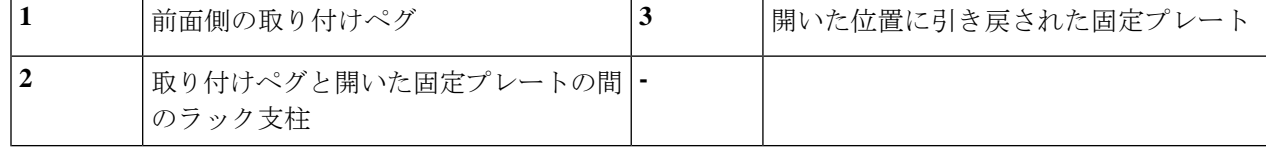

- ステップ **3** 外側のスライド レールをラックに取り付けます。
	- a) 片側のスライド レール部品の前端を、使用する前面ラック支柱の穴の位置に合わせます。

スライド レールの前部がラック支柱の外側を回り込むように配置され、取り付けペグが外側の前部か らラック支柱の穴に入ります。

- (注) ラック支柱は、取り付けペグと開いた固定プレートの間にある必要があります。
- b) 取り付けペグを、外側前面からラック支柱の穴に押し込みます。
- c) 「PUSH」のマークが付いた固定プレートのリリースボタンを押します。ばね仕掛けの固定プレートが 閉じて、ペグが所定の位置にロックされます。
- d) スライド レールの長さを調整したら、背面取り付けペグを対応する背面ラック支柱の穴に差し込みま す。スライド レールは前面から背面に向かって水平である必要があります。

背面取り付けペグを、ラック支柱の内側から背面ラック支柱の穴に入れます。

- e) 2 つ目のスライド レール部品を、ラックの反対側に取り付けます。2 つのスライド レール部品が同じ 高さであり、水平になっていることを確認します。
- f) 所定の位置に収まって留まるまで、各部品の内側のスライド レールをラック前方へ引き出します。
- ステップ **4** サーバを次のようにスライド レールに装着します。
	- このサーバは、コンポーネントがフルに搭載されている場合、最大で 29 kg (64 ポンド)の重量 になります。サーバを持ち上げるときは、2 人以上で行うか、リフトを使用することを推奨しま す。この手順を 1 人で実行しようとすると、怪我や機器の損傷を招くおそれがあります。 注意
	- a) サーバの側面に装着されている内側レールの後端を、ラック上の空のスライド レールの前端の位置に 合わせます。
	- b) 内部の停止位置で止まるまで、内側レールをラック上のスライド レールに押し込みます。
	- c) 両方の内側レールで内側レール リリース クリップを背面に向けてスライドさせたら、前面のスラム ラッチがラック支柱に収まるまで、サーバをラックに押し込みます。

図 **3 :** 内側レール リリース クリップ

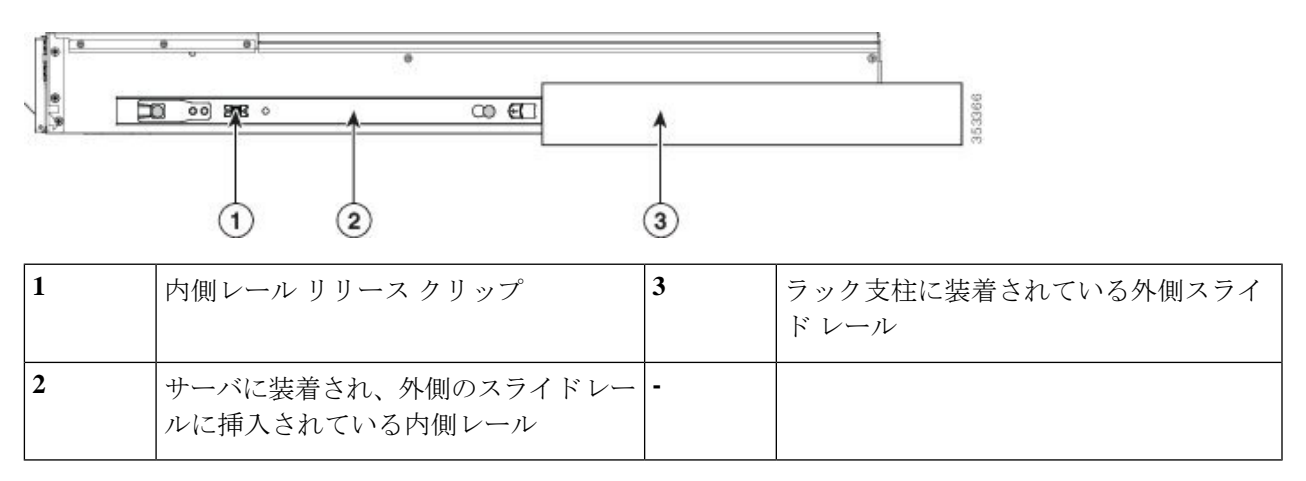

ステップ **5** (任意)スライド レールに付属の 2 本のネジを使用して、サーバをさらに確実にラックに固定します。 サーバを取り付けたラックを移動する場合は、この手順を実行します。

> サーバをスライドレールに完全に押し込んだ状態で、サーバ前面のヒンジ付きスラムラッチのレバーを開 き、レバーの下にある穴からネジを挿入します。ネジがラック支柱のレールの静止部分に挿入され、サー バが引き抜かれるのを防ぎます。反対のスラム ラッチについても行ってください。

### ケーブル マネジメント アームの取り付け (任意)

- ケーブルマネジメントアーム (CMA)は、左右を逆にして取り付けることができます。CMA を逆に取り付けるには、取り付ける前に[ケーブルマネジメントアームを逆に取り付け\(任意\)](#page-8-1) (9 [ページ\)](#page-8-1) を参照してください。 (注)
- ステップ **1** サーバをラックに完全に押し込んだ状態で、サーバから最も離れたCMAアームのCMAタブを、ラック支 柱に取り付けられている固定スライド レールの終端に押し込みます。カチッと音がしてロックされるま で、タブをレールの終端にスライドさせます。

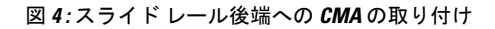

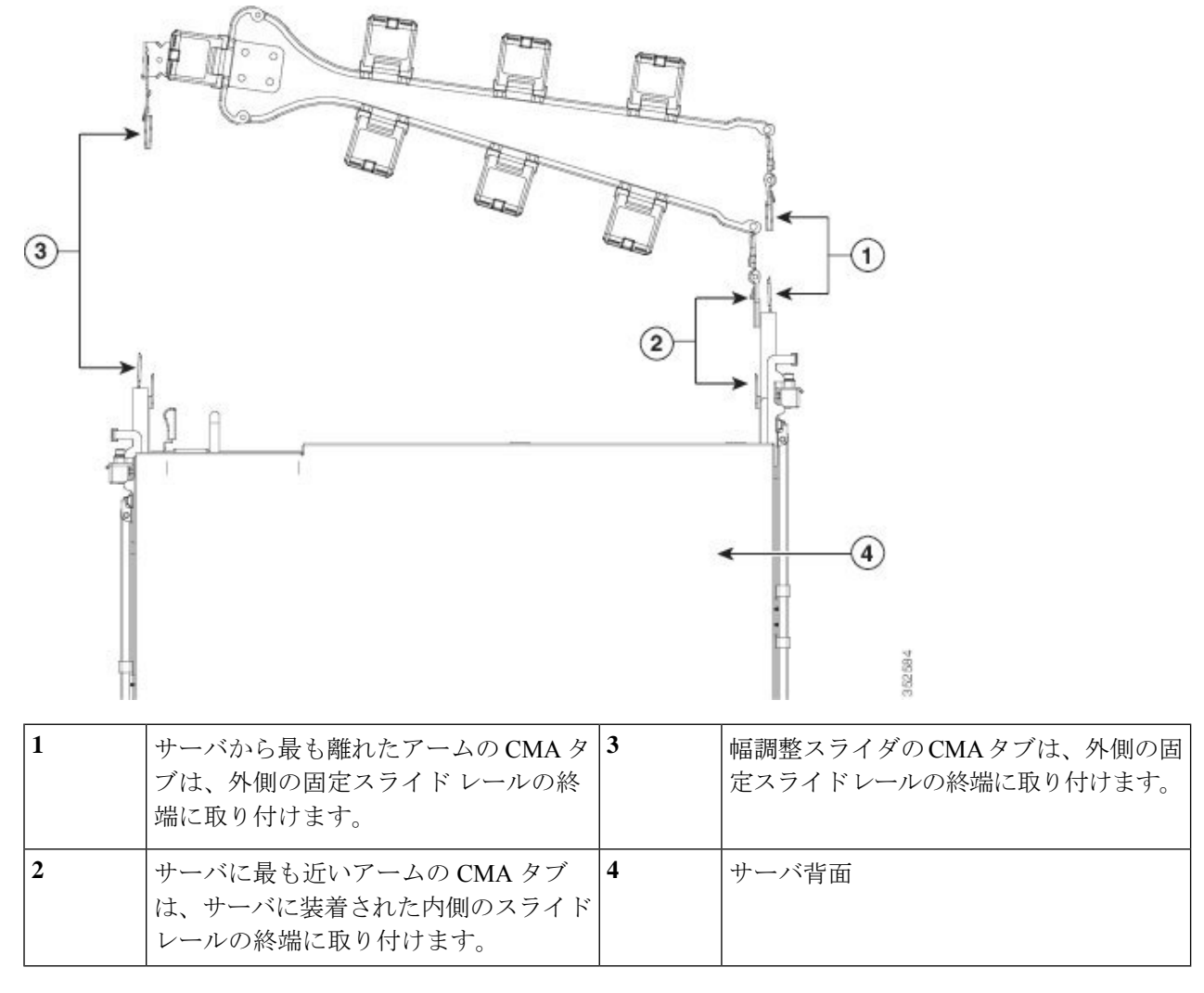

- ステップ **2** サーバに最も近い CMA タブを、サーバに取り付けられている内側レールの終端に押し込みます。カチッ と音がしてロックされるまで、タブをレールの終端にスライドさせます。
- ステップ **3** CMA アセンブリの反対側の終端にある幅調整スライダを、ラックの幅まで引き出します。
- ステップ **4** 幅調整スライダの終端にある CMA タブを、ラック支柱に取り付けられている固定スライド レールの終端 に押し込みます。カチッと音がしてロックされるまで、タブをレールの終端にスライドさせます。
- ステップ **5** 各プラスチック製ケーブルガイドの上部でヒンジ付きフラップを開き、必要に応じてケーブルガイドを通 してケーブルを配線します。

## <span id="page-8-1"></span>ケーブル マネジメント アームを逆に取り付け(任意)

- ステップ **1** CMA アセンブリ全体を、左から右へ 180 度回転させます。プラスチック製ケーブル ガイドは、上を向い たままにしておく必要があります。
- ステップ **2** サーバの背面を向くように、CMA アームの終端でタブを反転させます。
- ステップ **3** 幅調整スライダの終端にあるタブを回転させます。タブの外側の金属ボタンを長押しし、サーバの背面を 向くようにタブを 180 度回転させます。

図 **5 : CMA** の反転

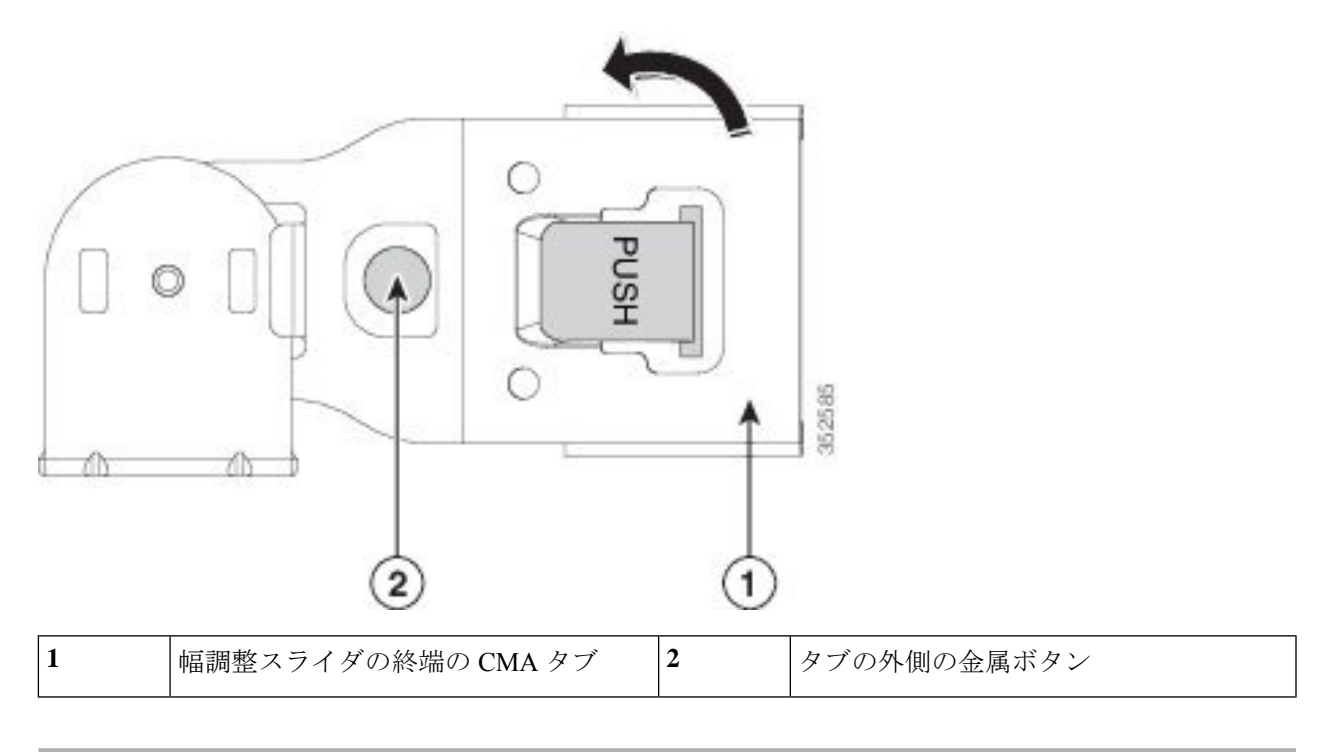

## <span id="page-8-0"></span>サーバの初期設定

ここでは、サーバをスタンドアロン モードで使用する場合のサーバの電源投入方法、IP アド レスの割り当て方法、サーバ管理への接続方法について説明します。 (注)

### サーバのデフォルト設定

サーバは次のデフォルト設定で出荷されます。

• NIC モードは *Shared LOM EXT* です。

Shared LOM EXT モードでは、1 Gb/10 Gb イーサネット ポートおよび取り付け済みの Cisco 仮想インターフェイス カード(VIC)上のすべてのポートが、Cisco Integrated Management Interface(Cisco IMC)にアクセスできます。10/100/1000 専用管理ポートを使用して Cisco IMC にアクセスする場合は、Cisco IMC [設定ユーティリティを使用したシステムのセット](#page-12-0) アップ (13 [ページ\)の](#page-12-0)説明に従って、サーバに接続して NIC モードを変更できます。

- NIC の冗長性はアクティブ*-*アクティブです。すべてのイーサネット ポートが同時に使用 されます。
- DHCP は有効になっています。
- IPv4 は有効です。

#### 接続方法

システムに接続して初期設定を行うには、次の 2 つの方法があります。

- ローカル設定:キーボードとモニタをシステムに直接接続して設定を行う場合は、この手 順を使用します。この手順では、KVM ケーブル (Cisco PID N20-BKVM)またはサーバの 背面にあるポートが使用できます。
- リモート設定:専用管理 LAN 経由で設定を行う場合は、この手順を使用します。

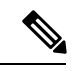

システムをリモートで設定するには、システムと同じネットワー ク上にDHCPサーバが存在する必要があります。このサーバノー ドの MAC アドレスの範囲を、DHCP サーバにあらかじめ設定し ておく必要があります。MAC アドレスは、前面パネルの引き抜 きアセット タグにあるラベルに印字されています。このサーバ ノードでは、Cisco IMC に 6 つの MAC アドレスの範囲が割り当て られています。ラベルに印字されている MAC アドレスは、6 つ の連続 MAC アドレスのうち最初のものです。 (注)

ここでは、次の内容について説明します。

### ローカル接続によるサーバの設定

この手順には、次の機器が必要です。

- VGA モニタ
- USB キーボード
- サポートされている Cisco KVM ケーブル(CiscoPID N20-BKVM)、または USB ケーブル と VGA DB-15 ケーブル

ステップ **1** 電源コードをサーバの各電源装置に接続し、次に、接地された電源コンセントに各コードを接続します。

初回のブート時には、サーバが起動してスタンバイ電源モードになるまでに約 2 分かかります。システム の電源ステータスは、前面パネルのシステムの電源ステータスLEDで確認できます。LEDがオレンジの場 合、サーバはスタンバイ電源モードです。

- ステップ **2** 次のいずれかの方法を使用して、USB キーボードと VGA モニタをサーバに接続します。
	- オプションの KVM ケーブル(Cisco PID N20-BKVM)を前面パネルの KVM コネクタに接続します。 USB キーボードと VGA モニタを KVM ケーブルに接続します。
	- USB キーボードと VGA モニタを背面パネルの対応するコネクタに接続します。
- ステップ **3** Cisco IMC 設定ユーティリティを開きます。
	- a) 前面パネルの電源ボタンを 4 秒間長押しして、サーバを起動します。
	- b) ブートアップ時に、Cisco IMC 設定ユーティリティを開くよう求められたら **F8** を押します。
		- Cisco IMC設定ユーティリティを初めて開始すると、デフォルトのパスワードの変更を要求す るプロンプトが表示されます。デフォルト パスワードは *password* です。強力なパスワード機 能が有効になっています。 (注)

強力なパスワードの要件は、次のとおりです。

- パスワードは最低 8 文字、最大 14 文字とすること。
- パスワードにユーザ名を含めないこと。
- パスワードには次の 4 つのカテゴリの中から 3 つに該当する文字を含めること。
	- 大文字の英字(A ~ Z)
	- 小文字の英字 $(a \sim z)$
	- 10 進数の数字 (0 ~ 9)
	- 非アルファベット文字(!、@、#、\$、%、^、&、\*、-、\_、=、")。

ステップ **4** Cisco IMC [設定ユーティリティを使用したシステムのセットアップ](#page-12-0) (13 ページ)に進みます。

### リモート接続によるサーバの設定

この手順には、次の機器が必要です。

• 管理 LAN に接続された RJ-45 イーサネット ケーブル X 1。

始める前に

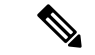

- システムをリモートで設定するには、システムと同じネットワーク上にDHCPサーバが存在す る必要があります。このサーバ ノードの MAC アドレスの範囲を、DHCP サーバにあらかじめ 設定しておく必要があります。MAC アドレスは、前面パネルの引き抜きアセット タグにある ラベルに印字されています。このサーバ ノードでは、Cisco IMC に 6 つの MAC アドレスの範 囲が割り当てられています。ラベルに印字されている MAC アドレスは、6 つの連続 MAC ア ドレスのうち最初のものです。 (注)
- ステップ **1** 電源コードをサーバの各電源装置に接続し、次に、接地された電源コンセントに各コードを接続します。 初回のブート時には、サーバが起動してスタンバイ電源モードになるまでに約 2 分かかります。システム の電源ステータスは、前面パネルのシステムの電源ステータスLEDで確認できます。LEDがオレンジの場 合、サーバはスタンバイ電源モードです。
- ステップ **2** 管理イーサネット ケーブルを背面パネルの専用管理ポートに差し込みます。
- ステップ **3** 事前設定された DHCP サーバで、サーバ ノードに IP アドレスを割り当てられるようにします。
- ステップ **4** 割り当てられた IP アドレスを使用して、サーバ ノードの Cisco IMC にアクセスし、ログインします。IP アドレスを特定するには、DHCP サーバの管理者に相談してください。
	- (注) サーバのデフォルトのユーザ名は *admin*、デフォルト パスワードは *password* です。
- ステップ **5** Cisco IMC サーバの [Summary] ページで、[Launch KVM Console] をクリックします。別の KVM コンソール ウィンドウが開きます。
- ステップ **6** Cisco IMC の [Summary] ページで、[Power Cycle Server] をクリックします。システムがリブートします。
- ステップ **7** KVM コンソール ウィンドウを選択します。
	- 次のキーボード操作を有効にするには、KVM コンソール ウィンドウがアクティブ ウィンドウで ある必要があります。 (注)
- ステップ **8** プロンプトが表示されたら、F8 を押して、Cisco IMC 設定ユーティリティを起動します。このユーティリ ティは、KVM コンソール ウィンドウで開きます。
	- Cisco IMC 設定ユーティリティを初めて開始すると、デフォルトのパスワードの変更を要求する プロンプトが表示されます。デフォルトパスワードは*password*です。強力なパスワード機能が有 効になっています。 (注)

強力なパスワードの要件は、次のとおりです。

- パスワードは最低 8 文字、最大 14 文字とすること。
- パスワードにユーザ名を含めないこと。
- パスワードには次の 4 つのカテゴリの中から 3 つに該当する文字を含めること。
	- 大文字の英字 (A ~ Z)
- 小文字の英字 (a ~ z)
- 10 進数の数字 (0 ~ 9)
- •非アルファベット文字(!、@、#、\$、%、^、&、\*、-、\_、=、")。

ステップ **9** Cisco IMC [設定ユーティリティを使用したシステムのセットアップ](#page-12-0) (13 ページ)に進みます。

## <span id="page-12-0"></span>**Cisco IMC** 設定ユーティリティを使用したシステムのセットアップ

#### 始める前に

システムに接続して Cisco IMC 設定ユーティリティを開いた後に、次の手順を実行します。

- ステップ **1** NIC モードを設定して、サーバ管理用の Cisco IMC へのアクセスに使用するポートを選択します。
	- *[Shared LOM EXT]*(デフォルト):これは、工場出荷時設定の Shared LOM 拡張モードです。この モードでは、Shared LOM インターフェイスと Cisco Card インターフェイスの両方がイネーブルで す。次のステップで、NIC 冗長性設定にデフォルトの [Active-Active] を選択する必要があります。

NIC モードでは、DHCP 応答が Shared LOM ポートと Cisco カード ポートの両方に返されます。サー バがスタンドアロン モードであるために、Cisco カード接続でその IP アドレスが Cisco UCS Manager システムから取得されないと判別された場合は、そのCiscoカードからのその後のDHCP要求はディ セーブルになります。スタンドアロンモードでCiscoカードを介してCisco IMCに接続する場合は、 Cisco Card NIC モードを使用します。

- [Shared LOM]:Cisco IMCへのアクセスに1 Gb/10 Gbイーサネットポートを使用します。次のステッ プで、NIC 冗長性設定に [Active-Active] または [Active-standby] を選択する必要があります。
- *[Dedicated]*:Cisco IMC へのアクセスに専用管理ポートを使用します。次のステップで、NIC 冗長性 設定に [None] を選択する必要があります。
- [Cisco Card]:Cisco IMC へのアクセスに取り付け済みの Cisco UCS 仮想インターフェイス カード (VIC)のポートを使用します。次のステップで、NIC 冗長性設定に [Active-Active] または [Active-standby] を選択する必要があります。

必須の VIC スロットの設定も下記で参照してください。

- [VIC Slot]:Cisco Card NIC モードを使用する場合にのみ、VIC を取り付けた場所に合わせて、この 設定を選択する必要があります。Riser1、Riser2、または Flex-LOM (mLOM スロット) のいずれか を選択します。
	- [Riser1] を選択した場合は、スロット 1 に VIC を取り付ける必要があります。
	- [Riser2] を選択した場合は、スロット 2 に VIC を取り付ける必要があります。
	- [Flex-LOM] を選択した場合は、mLOM スロットに mLOM タイプの VIC を取り付ける必要があ ります。
- ステップ **2** 必要に応じて、NIC 冗長性を設定します。このサーバでは、次の 3 つの NIC 冗長性設定を行うことがで きます。
	- *[None]*:イーサネット ポートは個別に動作し、問題が発生した場合にフェールオーバーを行いませ ん。この設定は、専用 NIC モードでのみ使用できます。
	- [Active-standby]:アクティブなイーサネット ポートに障害が発生した場合、スタンバイ ポートにト ラフィックがフェールオーバーします。SharedLOMとCiscoCardモードでは、それぞれ[Active-standby] と [Active-active] の設定を使用できます。
	- *[Active-active]*(デフォルト):すべてのイーサネット ポートが同時に使用されます。Shared LOM EXT モードでは、この NIC 冗長性設定のみを使用する必要があります。Shared LOM と Cisco Card モードでは、それぞれ [Active-standby] と [Active-active] の設定を使用できます。
- ステップ **3** ダイナミックネットワーク設定用にDHCPをイネーブルにするか、スタティックネットワーク設定を開 始するかを選択します。
	- DHCPをイネーブルにするには、DHCPサーバにこのサーバのMACアドレスの範囲をあらかじ め設定しておく必要があります。MACアドレスはサーバ背面のラベルに印字されています。こ のサーバでは、Cisco IMC に 6 つの MAC アドレスの範囲が割り当てられています。ラベルに印 字されている MAC アドレスは、6 つの連続 MAC アドレスのうち最初のものです。 (注)

静的 IPv4 および IPv6 設定には次が含まれます。

• Cisco IMC の IP アドレス。

IPv6 の場合、有効な値は 1 ~ 127 です。

• ゲートウェイ。

IPv6 の場合、ゲートウェイが不明な場合は、::(コロン 2 つ)を入力して none のままに設定するこ とができます。

• 優先 DNS サーバ アドレス。

IPv6 の場合、::(コロン 2 つ)を入力してこれを none のままに設定することができます。

- ステップ **4** (任意)VLAN の設定を行います。
- ステップ **5** F1 を押して 2 番目の設定ウィンドウに移動したら、次のステップに進みます。

2 番目のウィンドウで **F2** を押すと、最初のウィンドウに戻ることができます。

- ステップ **6** (任意)サーバのホスト名を設定します。
- ステップ **7** (任意)ダイナミック DNS をイネーブルにし、ダイナミック DNS(DDNS)ドメインを設定します。
- ステップ **8** (任意)[Factory Default] チェックボックスをオンにすると、サーバは出荷時の初期状態に戻ります。
- ステップ **9** (任意)デフォルトのユーザ パスワードを設定します。 (注) サーバのデフォルトのユーザ名は *admin* です。デフォルト パスワードは *password* です。
- ステップ **10** (任意)ポート設定の自動ネゴシエーションをイネーブルにするか、ポート速度およびデュプレックス モードを手動で設定します。
- 自動ネゴシエーションは専用 NIC モードを使用する場合にのみ使用できます。自動ネゴシエー ションはサーバが接続されているスイッチ ポートに基づいて自動的にポート速度およびデュプ レックス モードを設定します。自動ネゴシエーションをディセーブルにした場合、ポート速度 およびデュプレックス モードを手動で設定する必要があります。 (注)
- ステップ **11** (任意)ポート プロファイルとポート名をリセットします。
- ステップ **12** F5を押して、行った設定に更新します。新しい設定が表示され、メッセージ「Network settings configured」 が表示されるまでに約 45 秒かかる場合があります。その後、次の手順でサーバを再起動します。
- ステップ **13** F10 を押して設定を保存し、サーバを再起動します。
	- DHCP のイネーブル化を選択した場合、動的に割り当てられた IP アドレスと MAC アドレスが ブートアップ時にコンソール画面に表示されます。 (注)

### 次のタスク

ブラウザと Cisco IMC の IP アドレスを使用して、Cisco IMC 管理インターフェイスに接続しま す。IP アドレスは、行った設定に基づいています(スタティック アドレスまたは DHCP サー バによって割り当てられたアドレス)。

(注) サーバのデフォルトのユーザ名は *admin* です。デフォルト パスワードは *password* です。

# <span id="page-14-0"></span>**NIC** モードおよび **NIC** 冗長性設定

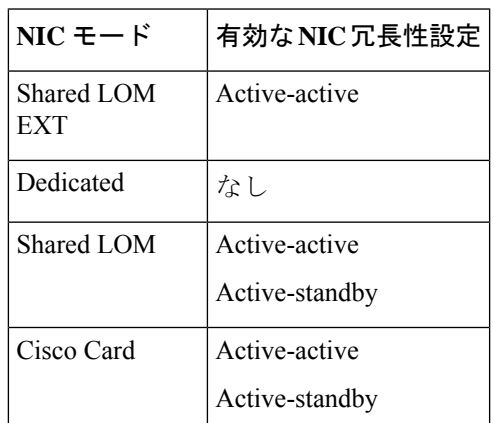

表 **<sup>1</sup> :** 各 **NIC** モードに対する有効な **NIC** 冗長性設定

専用モードのみがサポートされます。

CIMC 設定ユーティリティで、CIMC を設定する際に、NIC モードを Dedicated に設定します。 CIMC GUI で CIMC を設定後、以下のパラメータが設定されていることを確認します。

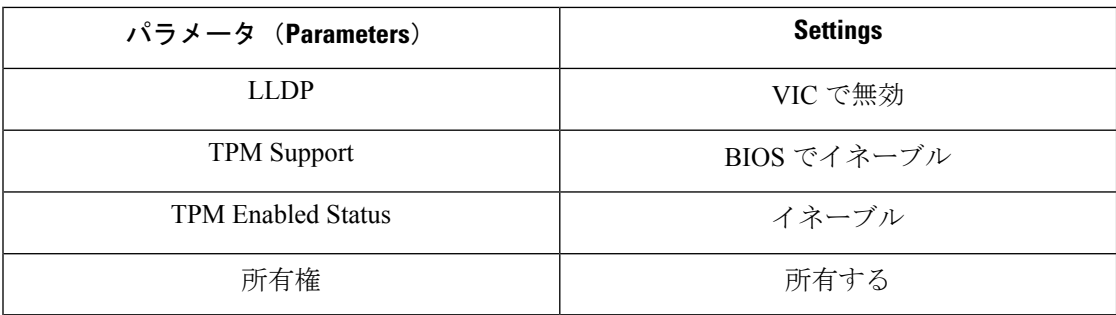

# <span id="page-15-0"></span>**BIOS** および **Cisco IMC** のファームウェアの更新

## $\sqrt{N}$

BIOSファームウェアをアップグレードする場合、Cisco IMCファームウェアも同じバージョン にアップグレードする必要があります。アップグレードしないと、サーバが起動しません。 BIOS と Cisco IMC のファームウェアが一致するまで電源をオフにしないでください。オフに すると、サーバが起動しなくなります。 注意

シスコは、BIOS、Cisco IMC、およびその他のファームウェアを互換性のあるレベルに同時に アップグレードできるよう支援するために、*Cisco Host Upgrade Utility* を提供しています。

サーバには、シスコが提供し、承認しているファームウェアが使用されています。シスコは、 各ファームウェア イメージと共にリリース ノートを提供しています。ファームウェアを更新 するには、いくつかの方法があります。

• ファームウェアの更新に推奨される方法:Cisco Host Upgrade Utility を使用して、Cisco IMC、BIOS、およびコンポーネントのファームウェアを互換性のあるレベルに同時にアッ プグレードします。

最新のファームウェア リリースについては、『Cisco Host Upgrade Utility Quick [Reference](https://www.cisco.com/c/en/us/support/servers-unified-computing/ucs-c-series-rack-servers/products-user-guide-list.html) [Guide](https://www.cisco.com/c/en/us/support/servers-unified-computing/ucs-c-series-rack-servers/products-user-guide-list.html)』を参照してください。

- Cisco IMC の GUI インターフェイスを使用して Cisco IMC と BIOS ファームウェアをアッ プグレードできます。
- Cisco IMC の CLI インターフェイスを使用して Cisco IMC と BIOS ファームウェアをアッ プグレードできます。

# <span id="page-15-1"></span>システム **BIOS** へのアクセス

ステップ **1** ブート中にメッセージが表示されたら、F2 キーを押して BIOS セットアップ ユーティリティに切り替えま す。

(注) このユーティリティの [Main] ページに、現在の BIOS のバージョンとビルドが表示されます。

- ステップ **2** 矢印キーを使って、BIOS メニュー ページを選択します。
- ステップ **3** 矢印キーを使って、変更するフィールドを反転表示にします。
- ステップ **4** Enter キーを押して変更するフィールドを選択し、そのフィールドの値を変更します。
- ステップ **5** Exit メニュー画面が表示されるまで右矢印キーを押します。
- ステップ **6** Exit メニュー画面の指示に従って変更内容を保存し、セットアップ ユーティリティを終了します(また は、F10 を押します)。Esc キーを押すと、変更内容を保存せずにユーティリティを終了できます。

## <span id="page-16-0"></span>スマート アクセス(シリアル)

このサーバは、スマートアクセス(シリアル)機能をサポートしています。この機能により、 ホストのシリアルと Cisco IMC CLI を切り替えることができます。

- この機能には、次の要件があります。
	- サーバの背面パネルの RJ-45 シリアル コネクタ、または前面パネルの KVM コンソー ル コネクタで DB-9 接続 (KVM ケーブル (Cisco PID N20-BKVM) を使用する場合) を使用することができる、シリアル ケーブル接続。
	- サーバの BIOS でコンソール リダイレクションを有効にする必要があります。
	- 端末タイプは、VT100+ または VTUFT8 に設定する必要があります。
	- Serial over LAN (SoL) を無効にする必要があります (SoLはデフォルトで無効になっ ています)。
- ホストのシリアルから Cisco IMC CLI に切り替えるには、Esc キーを押した状態で 9 キー を押します。

接続を認証するために Cisco IMC クレデンシャルを入力する必要があります。

• Cisco IMC CLI からホストのシリアルに切り替えるには、Esc キーを押した状態で 8 キーを 押します。

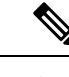

Serial over LAN (SoL) 機能が有効になっている場合は、Cisco IMC CLI に切り替えることができません。 (注)

• セッションが作成されると、CLI または Web GUI に serial という名前で表示されます。

# <span id="page-16-1"></span>スマート アクセス(**USB**)

このサーバは、スマートアクセス (USB) 機能をサポートしています。このサーバのボード管 理コントローラ (BMC) は、大容量の USB ストレージ デバイスに対応しており、そのデータ

にアクセスすることができます。この機能では、前面パネルの USB デバイスをメディアとし て使用して、ネットワーク接続を必要とせずに BMC とユーザ間でデータを転送できます。こ れは、リモート BMC インターフェイスがまだ利用可能でない場合や、ネットワークの不良構 成によりリモート BMC インターフェイスにアクセスできない場合などに役立ちます。

- この機能には、次の要件があります。
	- 前面パネルの KVM コンソール コネクタに接続された KVM ケーブル(Cisco PID  $N20-BKVM$ )。
	- KVM ケーブルのいずれかの USB 2.0 コネクタに接続された USB ストレージ デバイ ス。電流保護回路による切断を避けるため、USB デバイスの電流消費は 500 mA 未満 である必要があります。

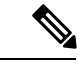

- KVM ケーブルに接続されているマウスまたはキーボードは、ス マート アクセス(USB)を有効にすると切断されます。 (注)
- USB 3.0 ベースのデバイスを使用できますが、デバイスは USB 2.0 の速度で動作しま す。
- USB デバイスには 1 つのパーティションのみを設定することをお勧めします。
- サポートされているファイル システム形式は、FAT16、FAT32、MSDOS、EXT2、 EXT3、および EXT4 です。NTFS はサポートされません。
- 前面パネルの KVM コネクタは、ホスト OS と BMC 間 で USB ポートを切り替えるように 設計されています。
- •スマートアクセス (USB) は、いずれかのBMCユーザインターフェイスを使用して有効 または無効にすることができます。たとえば、ブートアップ中にメッセージが表示された ときに F8 を押すことにより、Cisco IMC 設定ユーティリティを使用できます。
	- 有効時:前面パネルの USB デバイスは BMC に接続されています。
	- •無効時:前面パネルの USB デバイスはホストに接続されています。
- 管理ネットワークを使用してリモートでCisco IMCに接続できない場合は、シリアルケー ブルを介してデバイス ファームウェア アップデート(DFU)シェルを使用してテクニカ ル サポート ファイルを生成し、前面パネルの USB ポートに装着されている USB デバイ スにダウンロードすることができます。